## Outlook の設定手順(Android 版)

スマートフォンにメールソフト Microsoft Outlook をインストールする手順を説明します。

- ① Google Play ストアから「Microsoft Outlook」を検索し、インストー ルします。 右の QR コードを読むと Google Play ストアにアクセスできます。
- ② インストールが完了すると、右図のアイコンが表示されますので、これ をタップして起動します。
- ③ 「アカウントを追加してください」をタップします。

④ 「メールを入力してください」のところに YCU メールアドレスを入力 し、「続行」をタップします。

- ⑤ パスワードの入力を求められますので、YCU メールアドレスのパス ワードを入力し、「サインイン」をタップします。
- ⑥ 多要素認証を要求されたら、送られてくるコードを入力します。

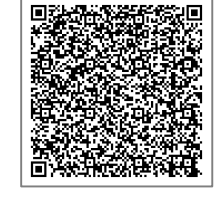

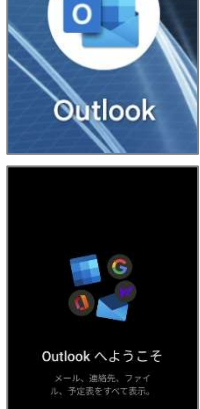

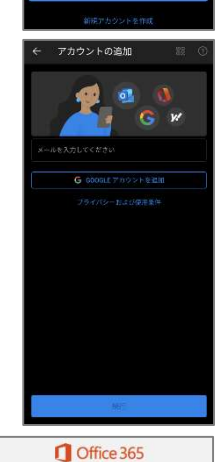

.<br>@yokohama-cu.ac.jp パスワードの入力 パスワード パスワードを忘れた場合

Office 365

□ 電話 +XX XXXXXXXXX に SMS を送信しまし<br>た。コードを入力してサインインしてくださ<br>い

コードの入力

 $2 - 8$ 

**Microsoft** 

⑦ Outlook の寿春トレイが開き、メールの送受信ができるようになります。● ※■N-4 その他 Outlook の操作については以下の URL をご覧ください。 https://support.microsoft.com/ja-jp/office/ios-%E7%89%88-outlook- %E3%81%BE%E3%81%9F%E3%81%AF-android-%E7%89%88-outlook- %E3%81%A7-o365-%E3%83%A1%E3%83%BC%E3%83%AB- %E3%82%A2%E3%82%AB%E3%82%A6%E3%83%B3%E3%83%88%E3%82% 92%E8%A8%AD%E5%AE%9A%E3%81%99%E3%82%8B-de075b19-b73c-4d8a-841b-459982c7e890

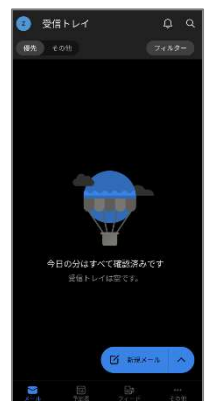

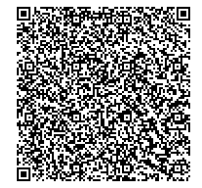